## **QA661 USB 驱动安装教程**

(1)、使用 USB线连接电脑, 打开 QA661 电源开关;

(2)、下载或从标配 SD卡找到 USB驱动 XMS USB Aulio 2.0 Driver.exe, 点击 Install 安装,然后检测系统环 境, 如果检测到 XMS USB界面, 再点击 Next 安装;

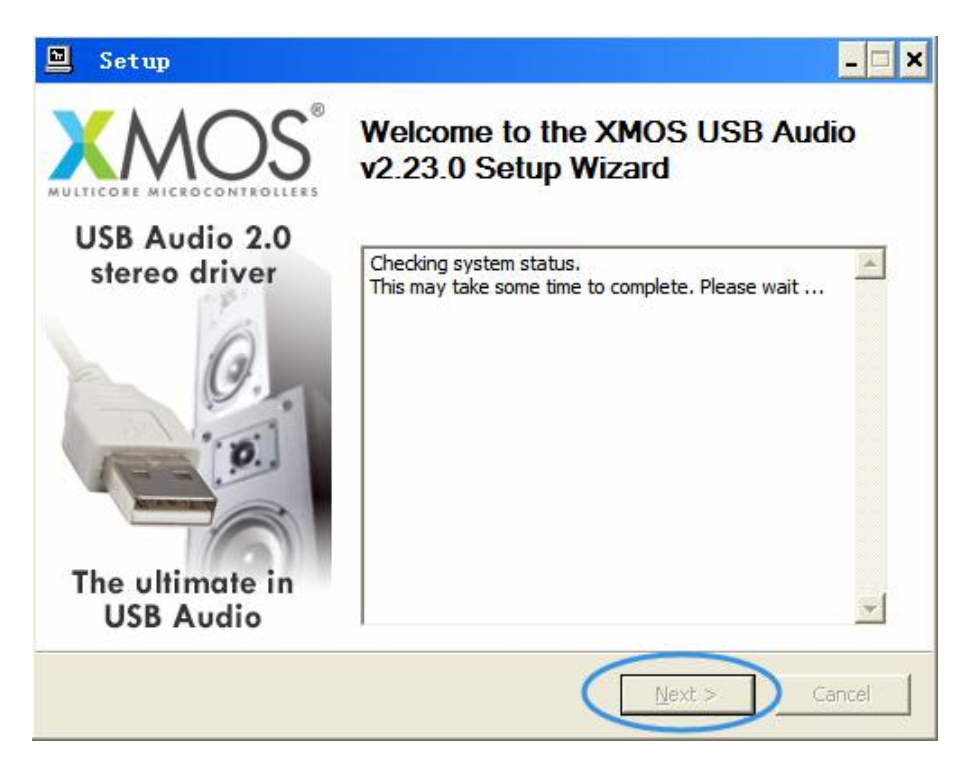

(3)、如果出现以下红色字体提示,请检测 USB 连接是否正常,因为 XMS USB 界面需要连接电脑才能完成驱动安 装;

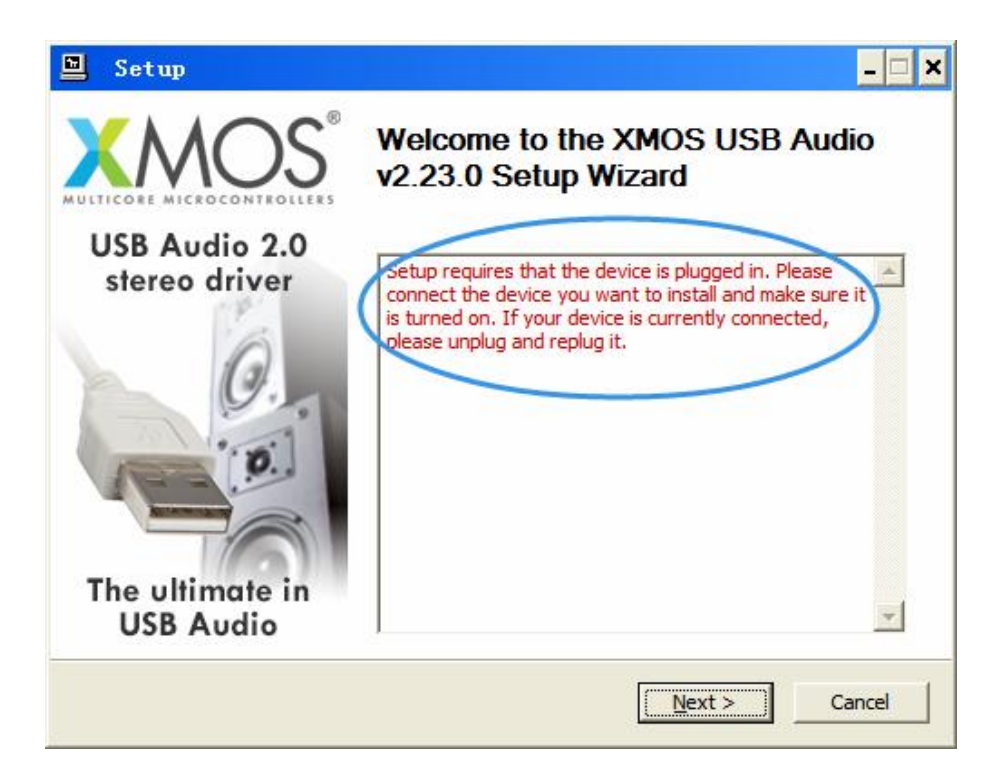

(4)、勾选 I accept terms of the Licence Agreement 单选框, 然后点击 Next, 直到安装驱动结束;

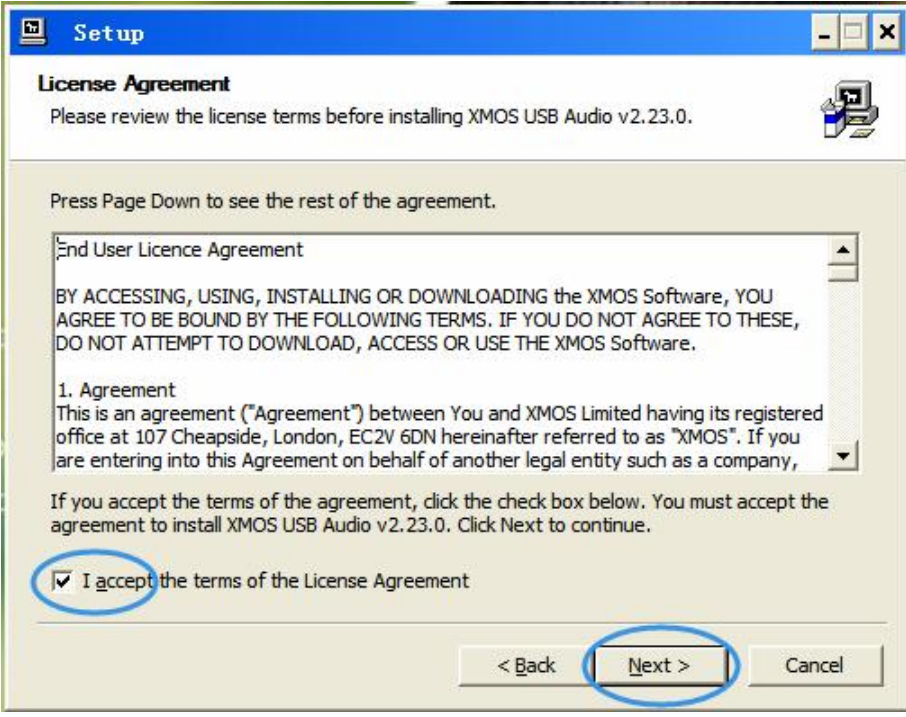

(5)、安装好 USB驱动后,通过前面板的 S 键或遥控器的 USB键选择为 USB输入信号, 也可以通过设置菜单的信号 选择为"USB",此时 USB输入功能开启,显示屏切换为"USB INPUT"界面。

(6)、安装驱动后,如果出现感叹号,请依照下面方法手动安装驱动。首先右击更新驱动程序。

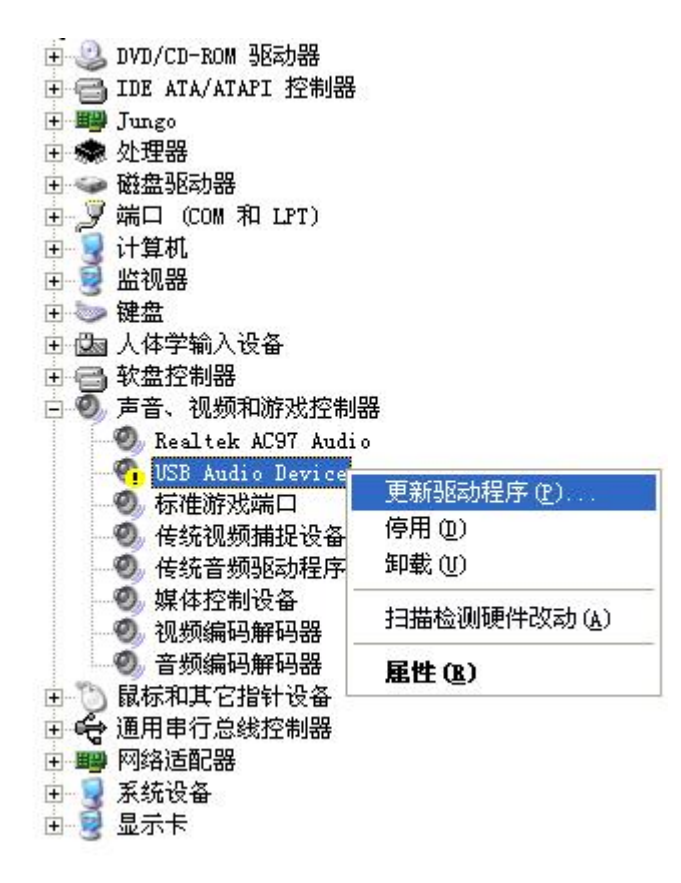

(7)、在欢迎使用硬件更新向导界面,选择"从列表或指定位置安装(高级)",然后点下一步。

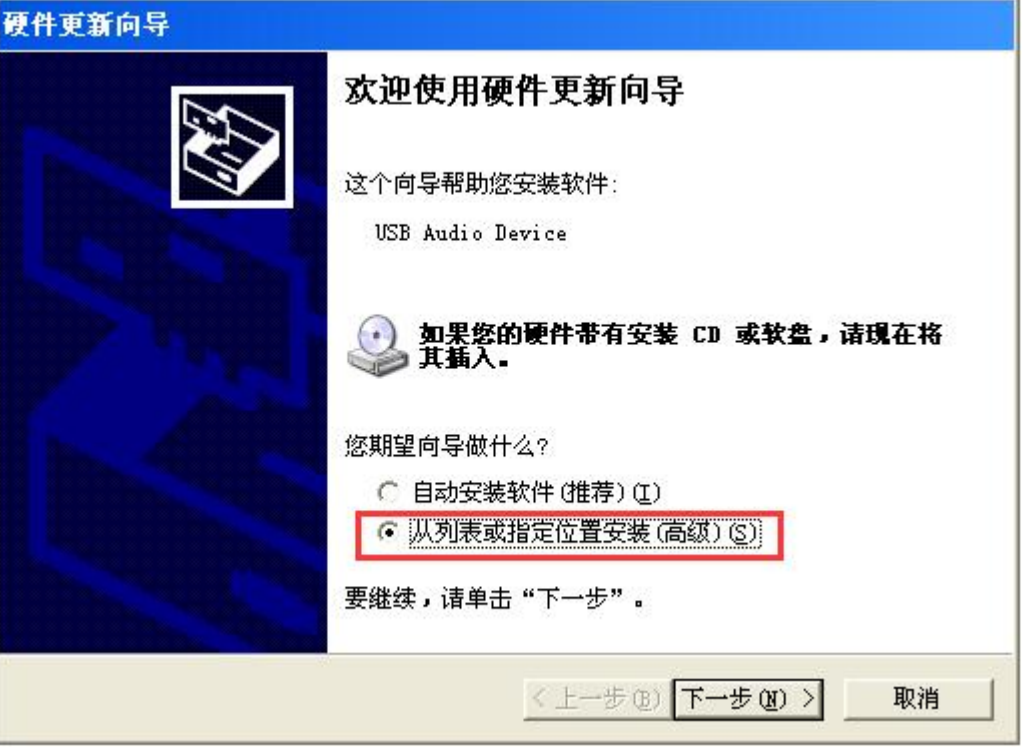

(8)、在硬件更新向导界面,选择"不要搜索。我要自己选择要安装的驱动程序",然后点下一步。

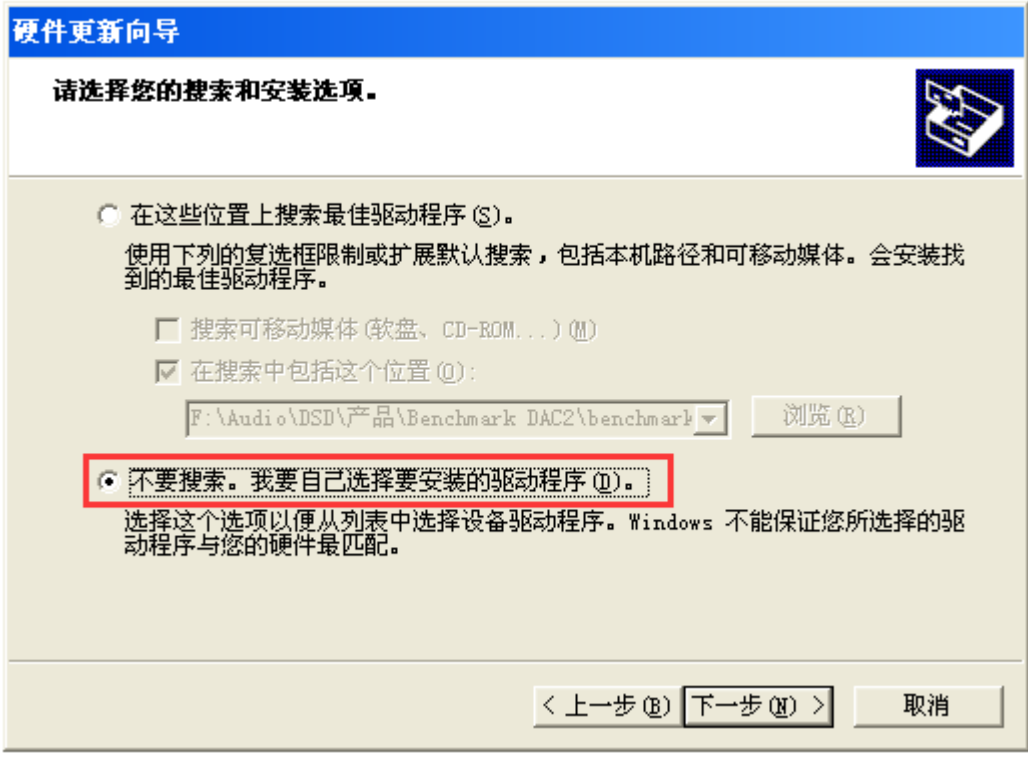

(9)、在硬件更新向导界面, 从驱动程序列表中, 选择 XMS USB Audio, 然后点下一步。

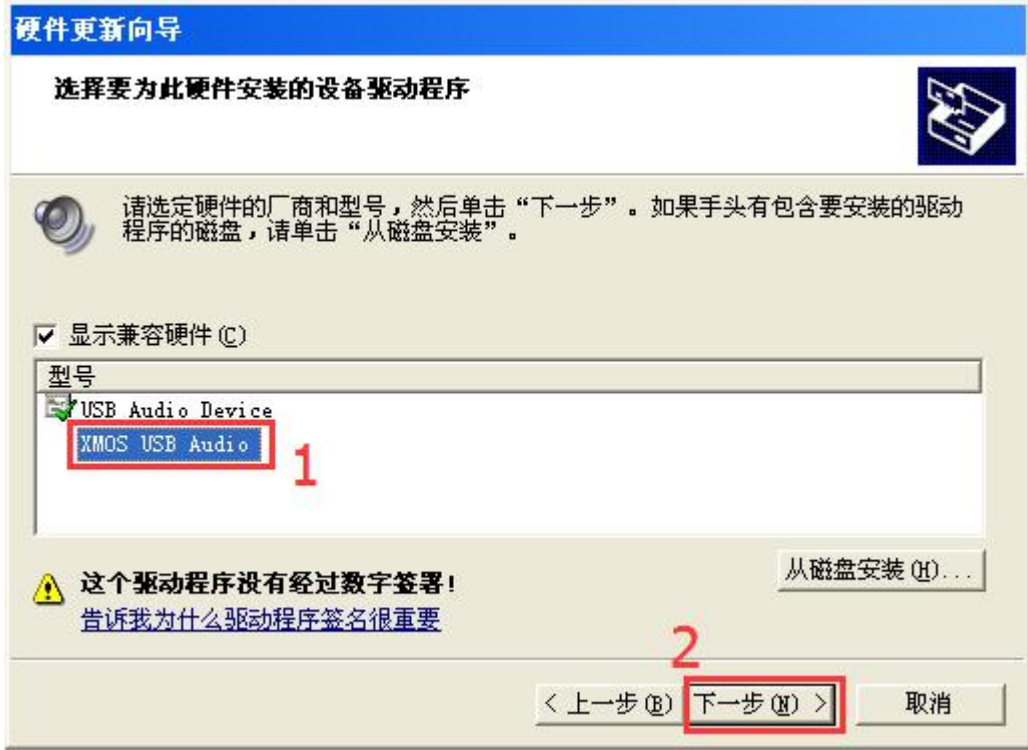

- (10)、再进入设备管理器, QA661 的 USB XMS 界面可以正常找到驱动。
	- 中 2 DVD/CD-ROM 驱动器 □ □ IDE ATA/ATAPI 控制器 H 图 Jungo **E-BE XMOS USB Audio 2.0 ST WHOS USB Audio** 中 素 外理器 □ ● 磁盘驱动器 由 y端口 (COM 和 LPT) 中 3 计算机<br>中 2 监视器 中 键盘 田 國 人体学输入设备 田 一 软盘控制器 □ ◎ 声音、视频和游戏控制器 由 鼠标和其它指针设备 → → 通用串行总线控制器 田 野 网络适配器 □ 3 系统设备<br>□ 3 显示卡

(11)、如果你的操作系统是 WIN8/WIN8.1,出现强制要求驱动签名而导致驱动安装失败的问题,需要禁用驱动程序 强制签名,请参考下面方法尝试解决问题。

- 1.下载附录的文件:http://pan.baidu.com/share/link?shareid=2337853558&d=1261733552
- 2. 解压出来两个 cm 命令;
- 3. 右击"开启. cm "以管理员运行;
- 4. 重启电脑, 登录后进入桌面后会出现"调试模式"(作为提示)代表成功了;
- 5.反复重启安装未签名的驱动也没问题了,但讨厌水印很烦人,可以回到解压目录,运行"关闭.cm";
- 6.重启后水印就不见了;

更详细教程请参阅: <http://www.ithome.com/html/win8/50549.htm>